# Initiation au tableau numérique…

# I – Présentation du tableau numérique

Suivant la maîtrise que l'on acquiert face au tableau numérique, celui-ci se comporte comme un tableau blanc ordinaire ou comme un outil d'intégration de supports variés (images, sons, vidéo, animations…)

Lors des premiers pas, il est conseillé de l'utiliser uniquement en mode tableau blanc, puis d'utiliser celui-ci afin de compléter des documents WORD, pour enfin parvenir à « jongler » avec différents supports multimédias garantissant alors une véritable plus-value pédagogique.

## II – « Allumer » le tableau numérique

Pour utiliser le tableau numérique,

- Vérifier que le transformateur qui alimente le tableau soit bien branché,
- Positionner l'interrupteur du tableau sur marche
- Allumer l'ordinateur connecté au tableau
- Lancer le logiciel « StarBoard » en cliquant sur l'icône  $\int$
- L'écran suivant s'affiche au démarrage :

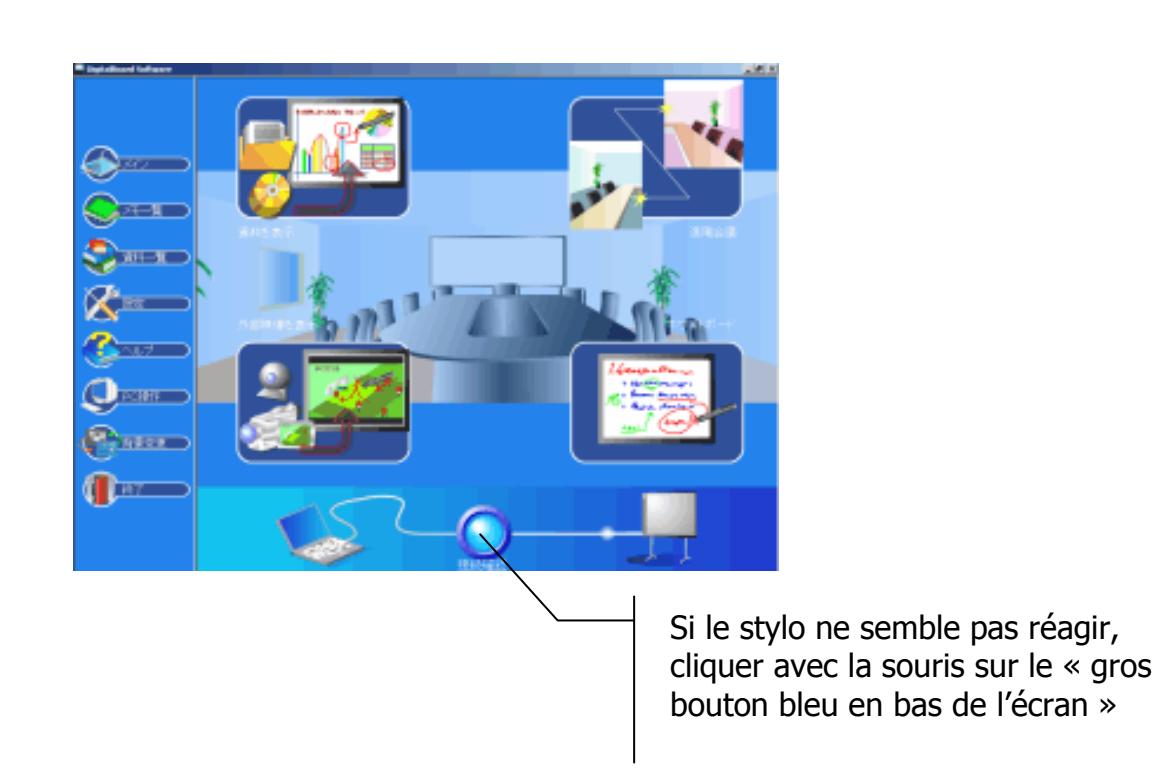

Remarque : Par la suite, si l'on constate un manque de précision lors du pointage du stylo sur le tableau, il faut procéder à l'étalonnage du tableau (voir en annexe)

# III – Le mode « tableau blanc »

## 1) Prise en main rapide

Sélectionner « Tableau interactif »

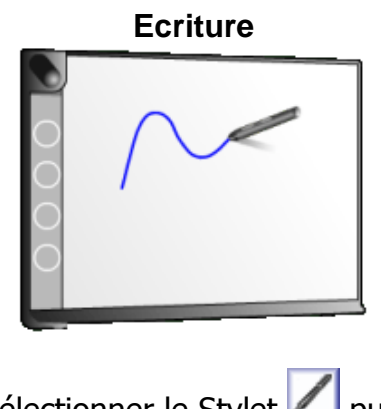

Sélectionner le Stylet puis dessiner une courbe sur l'écran.

#### **Changement de stylet**

Pour changer la couleur et le type de stylet,

cliquer sur le bouton

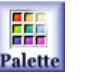

La boîte de dialogue suivante s'affiche

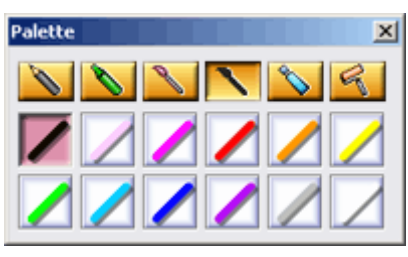

Sélectionner une couleur.

#### **Enregistrement / Fermeture**

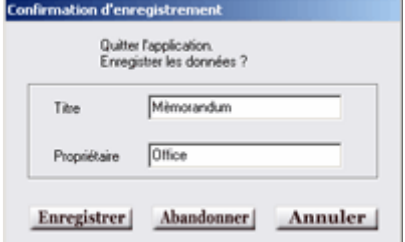

Appuyer sur le bouton StarBoard, puis sélectionner Quitter. La boîte de dialoque cicontre à gauche s'affiche. Entrer le titre et le nom de propriétaire approprié, puis appuyer sur Enregistrer.

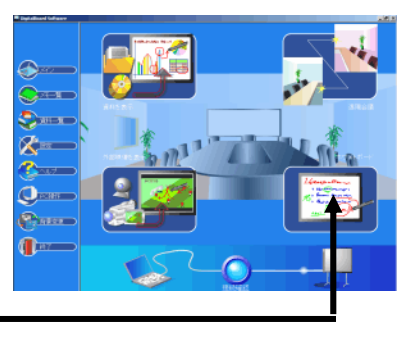

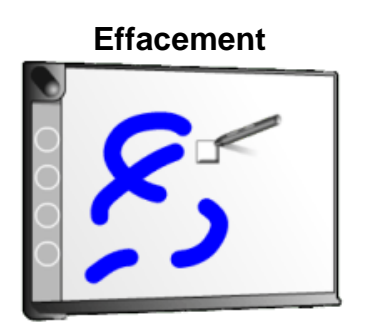

Sélectionner la gomme **d'ans barre d'outils**, puis la passer sur la courbe que vous venez de dessiner.

#### **Changement de l'épaisseur du stylet**

Pour changer l'épaisseur d'une ligne, appuyer

sur le bouton

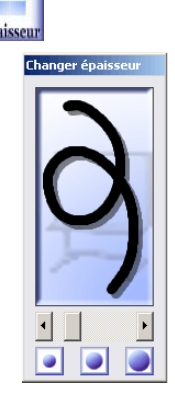

Modifier l'épaisseur

#### **Réouverture**

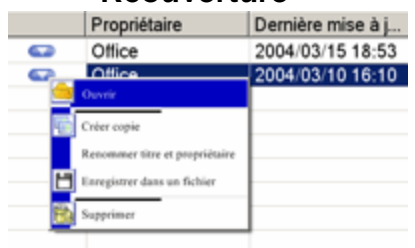

Le lanceur en mode plein écran s'affiche. Sélectionner Données enregistrées pour afficher l'écran ci-contre à droite. Appuyer sur le bouton  $\Box$  situé à droite du fichier précédemment enregistré, puis sélectionner [Ouvrir]. Le fichier enregistré s'ouvre.

# 2 - Description de la barre d'outils

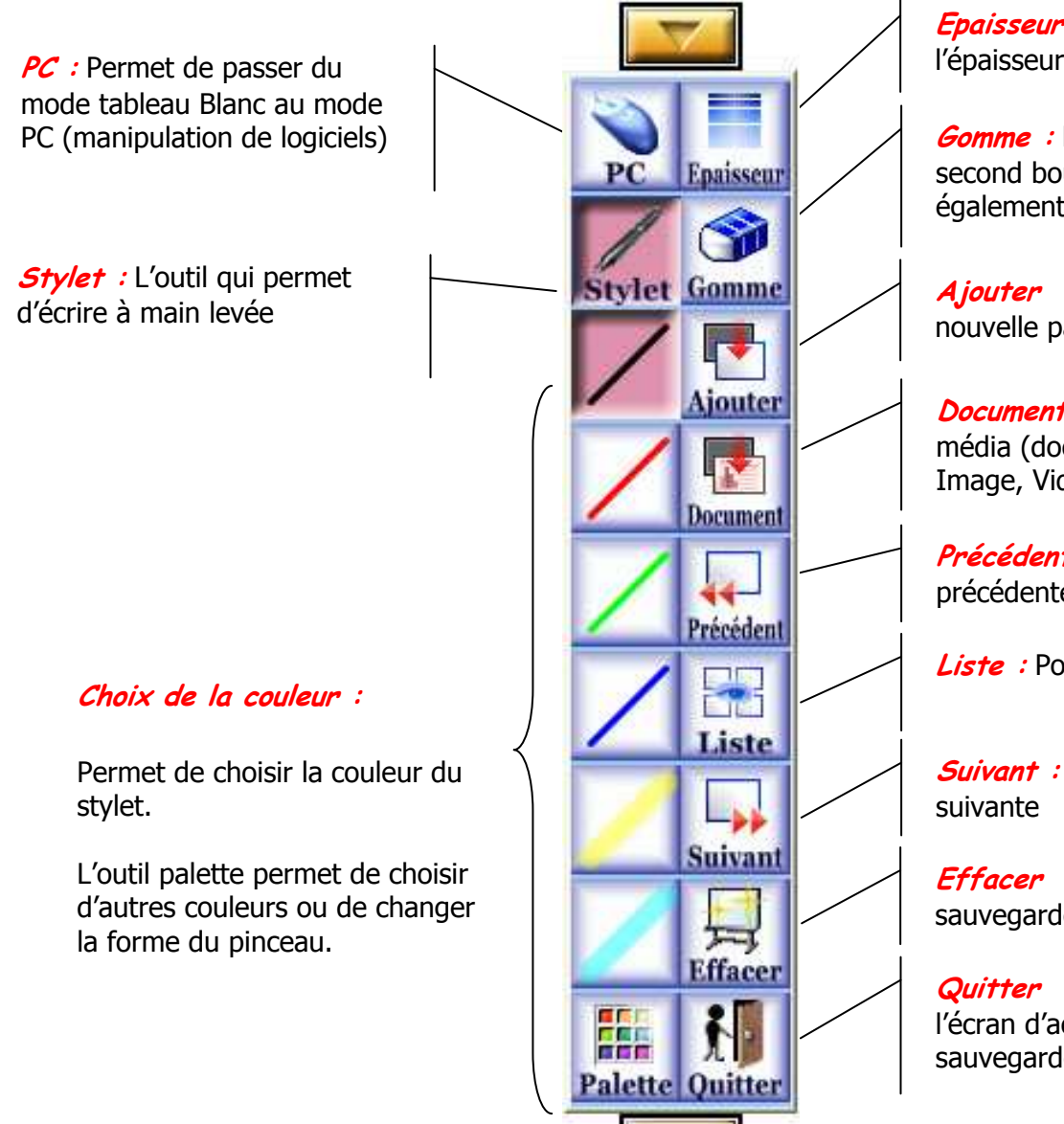

**Epaisseur** : Permet de choisir l'épaisseur du trait

**Gomme** : Permet de gommer. Le second bouton du stylet permet également de gommer

Ajouter : Pour ajouter une nouvelle page

**Document** : Pour insérer un nouveau média (document Word, Excel, Image, Vidéo…)

Précédent : Pour revenir à la page précédente

Liste : Pour obtenir la liste des pages

**Suivant** : Pour se rendre à la page

Effacer : Effacer l'écran sans le sauvegarder

Quitter : Permet de revenir à l'écran d'accueil et éventuellement de sauvegarder la séquence

## 3 – Les menus

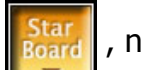

En cliquant sur **Board**, nous accédons à des menus offrant des

fonctionnalités supplémentaires.

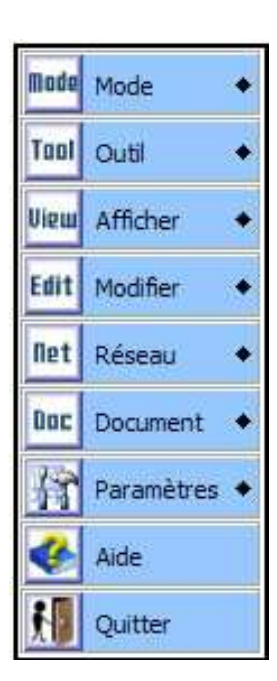

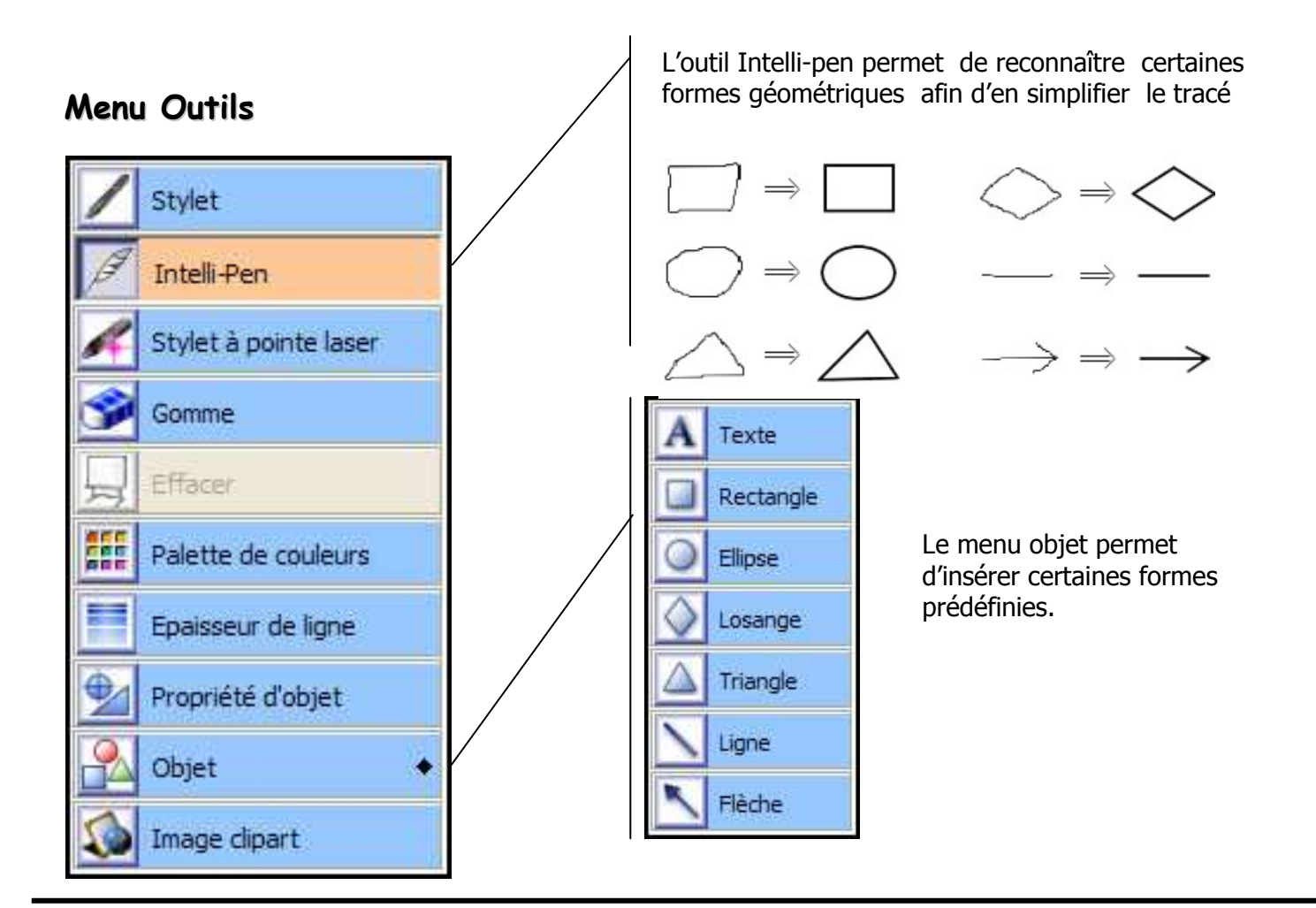

#### Menu Modifier

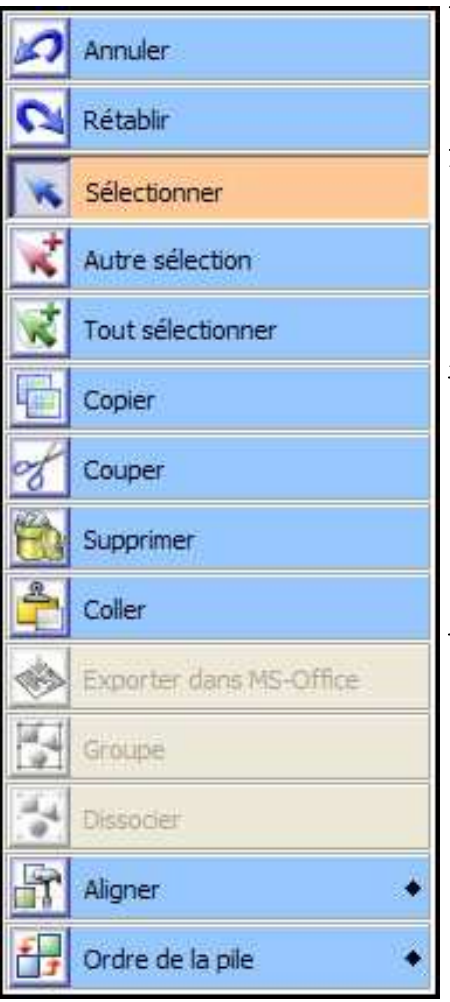

Permet d'annuler (Rétablir) la dernière action

Permet de sélectionner un élément afin de le copier/coller ou lui apporter des modifications (changement d'épaisseur, de couleur…)

Permet de copier, coller, supprimer un élément

## Menu Afficher

L'outil le plus utile est l'outil Navigation

Celui-ci, à partir de la fenêtre ci-contre permet d'agrandir une portion de la page et de naviguer dans celle-ci.

#### 3 - Personnalisation de la barre d'outils

#### a) Rajouter des outils à la barre d'outils.

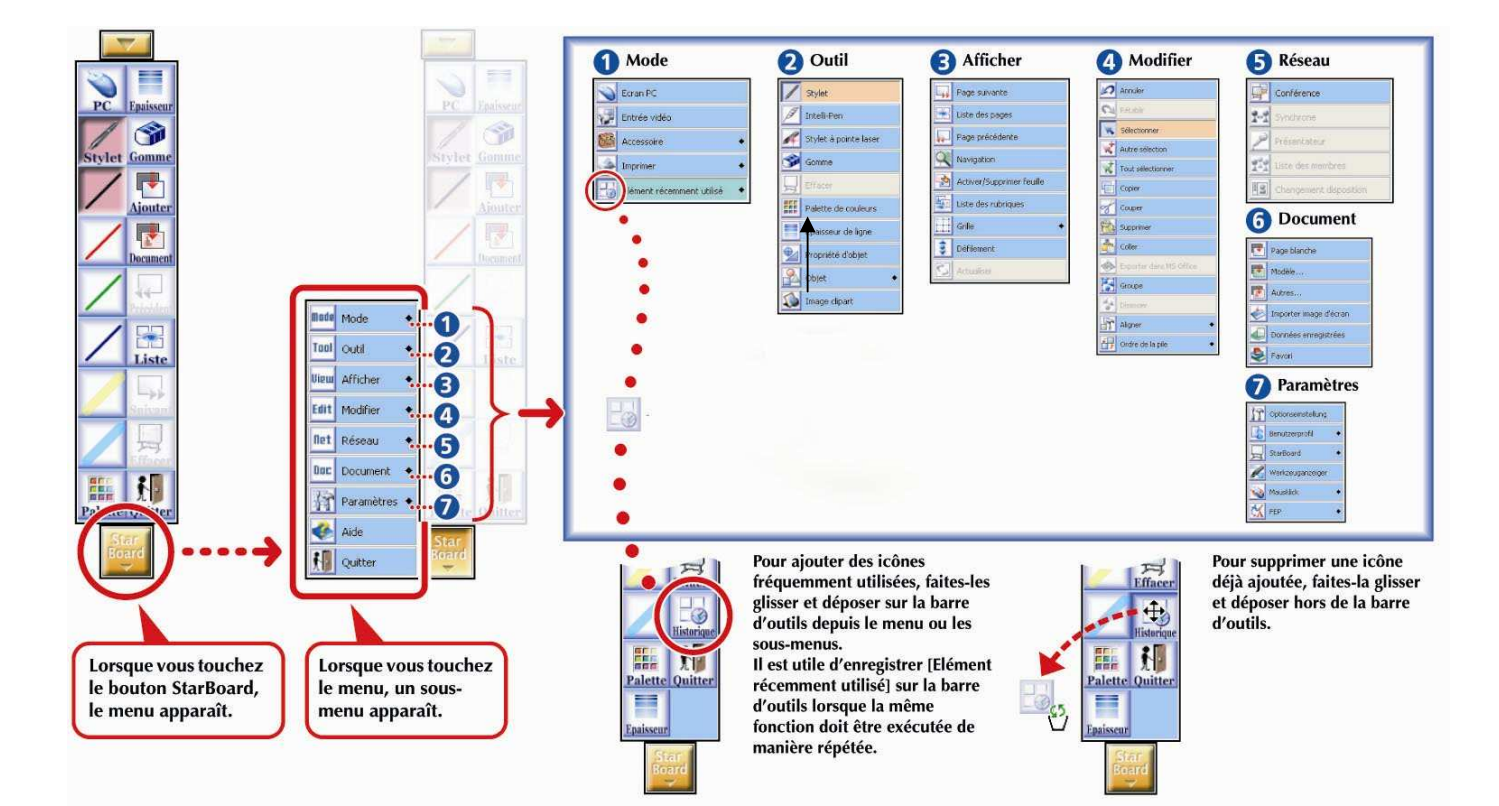

#### b) Sauvegarder « sa » barre d'outils dans un profil utilisateur

Il est ainsi possible de personnaliser la barre avec les outils les plus souvent utilisés.

Chaque enseignant peut disposer de sa propre barre d'outils. Pour sauvegarder celle-ci, cliquer sur StarBoard…Paramètre…Profil utilisateur…Sauvegarder.

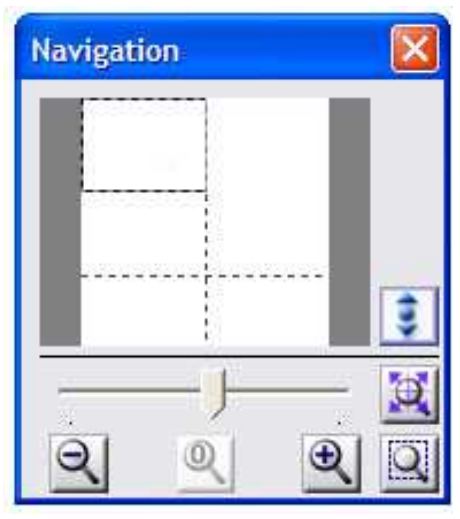

Pour retrouver cette barre lors d'une prochaine cession de travail , cliquer sur StarBoard…Paramètre…Profil utilisateur…Charger.

Remarque : Le profil utilisateur peut être stocké sur le disque dur de l'ordinateur ou sur une clé USB.

# IV – L'utilisation avec des documents Word

Dans la barre d'outils, cliquer sur le bouton « Document »

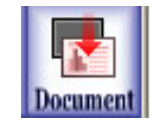

Le menu ci-dessous s'ouvre alors :

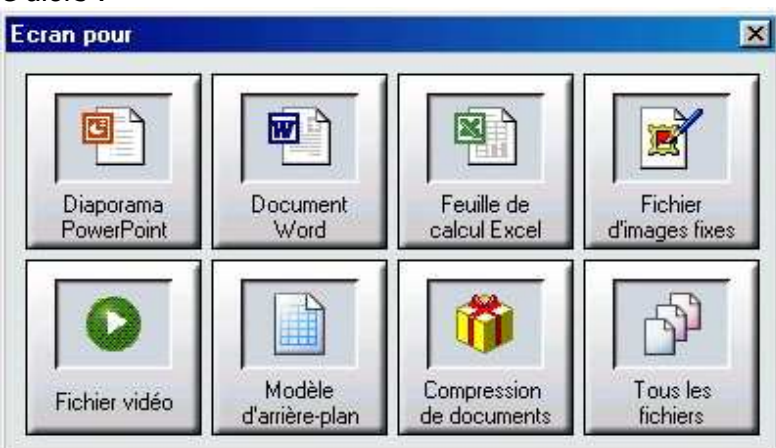

Choisir le type de document à ouvrir (par exemple, un fichier Word). Le menu suivant s'ouvre pour la navigation :

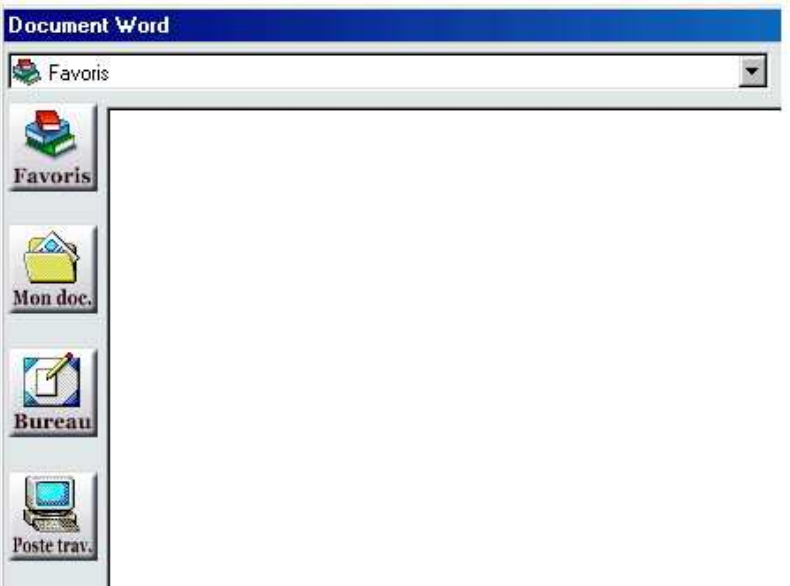

Sélectionner alors le document choisi, le logiciel commence alors la conversion du fichier.

Il devient alors possible d'intervenir sur le texte sans altérer l'original. En effet, le logiciel du tableau numérique superpose une couche (calque) sur l'image présentée à l'écran : On peut surligner, barrer, mettre en évidence une partie du texte, …

Il est nécessaire d'agrandir le document pour le compléter. Pour cela utiliser l'outil Navigation (Accessible par le menu Afficher)

Une fois que la page est suffisamment agrandie, déplacer la feuille à l'aide du stylo en cliquant sur le bouton figurant sur celui-ci (le plus proche de la pointe).

**Activité 1** : Ouvrir le fichier **Des mots pour les maths.doc** qui se situe dans le dossier « Stage TN » (dans Partage Profs). Agrandir, déplacer et annoter le document

# V – Vers une utilisation dynamique

## 1) Réorganiser/modifier les annotations

Choisir l'outil Sélectionner  $\|\cdot\|$  en cliquant sur **Starboard … Modifier … Selectionner** 

Rajouter cet outil à la barre d'outils

Le stylet prend la forme d'une flèche. Lorsqu'il touche le texte saisi, celui-ci peut être déplacé.

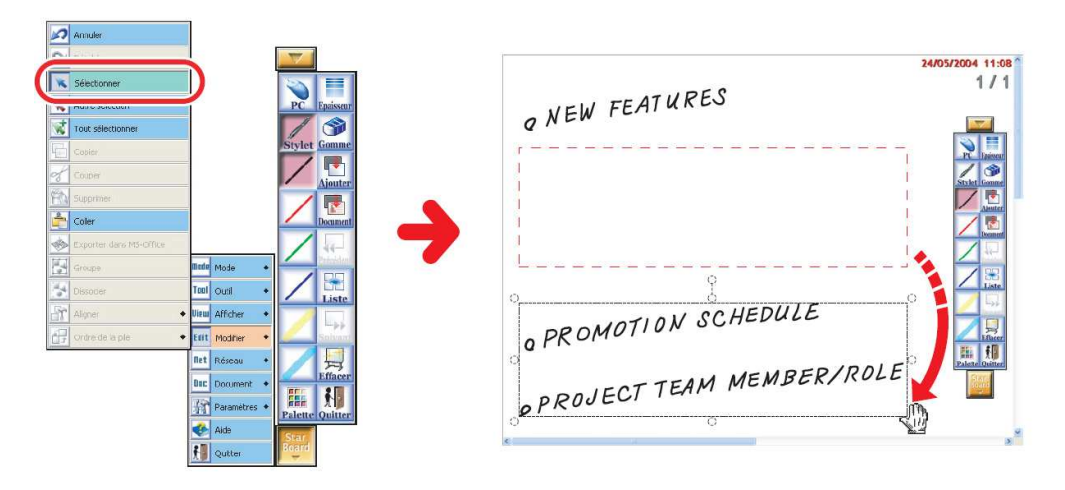

Lorsqu'un élément est sélectionné, il est également possible de changer sa taille, son épaisseur ou sa couleur.

#### **a) Modifier la taille**

Sélectionner les points blancs afin de redimentionner l'annotation

#### **b) Modifier la couleur et/ou l'épaisseur**

Une fois l'annotation sélectionnée,

Afficher la fenêtre Epaisseur, en cliquant sur | Afficher la fenêtre Palette, en cliquant sur

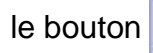

le bouton  $\Box$ . Choisir une épaisseur différente le bouton  $\Box$ . Choisir une nouvelle couleur

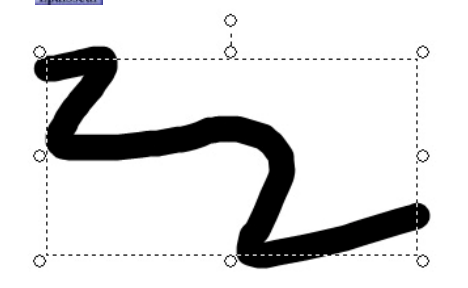

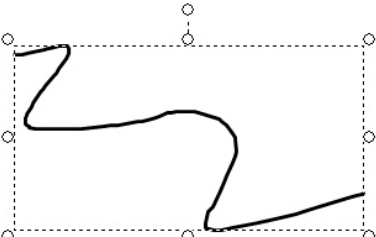

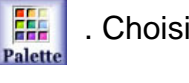

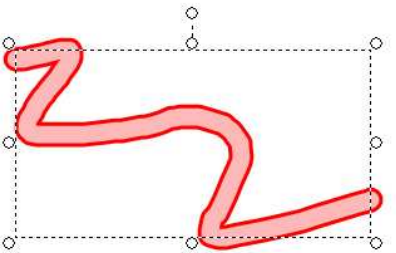

### 2) Annotation sur une image

Dans la barre d'outils, cliquer sur le bouton Document

Cliquer ensuite sur Fichier d'images fixes :

Il est maintenant possible d'annoter le document.

## Activité 2

Ouvrir le fichier **continents.jpg** qui se situe dans le dossier « Stage TN » (dans Partage Profs) Cliquer sur OK, sans modifier les paramètres.

Ce schéma représente les différents continents.

Il est possible d'écrire directement sur le schéma, ou bien d'écrire à l'aide du clavier à l'aide de l'outil

texte

Compléter le document.

## Activité 2 bis

Il est possible de préparer le travail à faire en classe chez soi. Quitter le mode tableau blanc en cliquant sur le bouton « Quitter ». Sauvegarder éventuellement le travail réalisé.

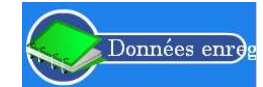

Cliquer sur « données enregistrées » **Audit de la mode du la contracte du la contracte du la contracte du la contracte du la contracte du la contracte du la contracte du la contracte du la contracte du la contracte du la c** 

Ouvrir le fichier « les continents.yar», qui se situe dans le dossier « Stage TN » (.yar est l'extension qui permet d'identifier les fichiers Smartboard)

Le document apparaît dans la liste des données enregistrées :

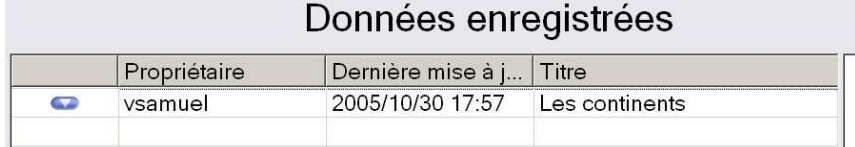

Cliquer sur le bouton  $\bullet$ , puis sur ouvrir

Choisir l'outil sélection, puis déplacer les noms des continents.

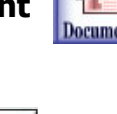

#### Activité 3 : Paysage de campagne au Japon

Ouvrir le fichier fuji.jpg qui se situe dans le dossier « Stage TN » (dans Partage Profs) Cliquer sur OK, sans modifier les paramètres.

Nous allons mettre en valeur les trois plans de cette image.

Pour cela, sélectionner l'outil Rectangle **Louis en cliquant sur Starboard ... Outil ... Objet** Rectangle

Dessiner 3 rectangles de la manière suivante :

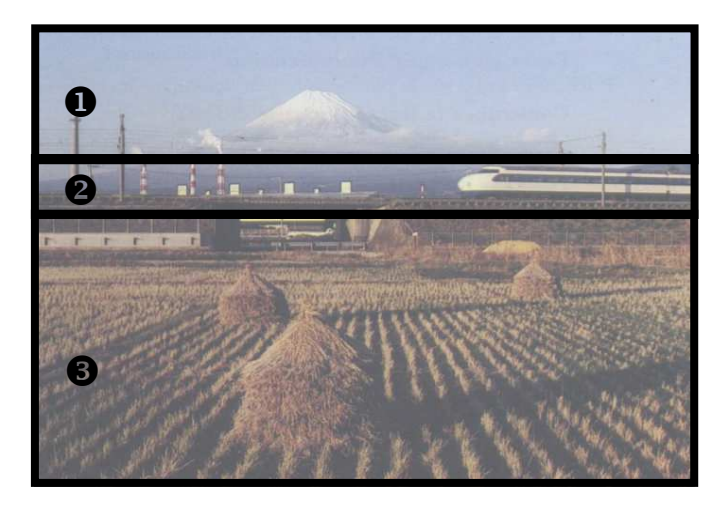

- **O** éléments naturels
- $\bullet$  voie de communication
- **e** éléments humains

Nous allons modifier les couleurs de remplissage des trois rectangles, en utilisant une teinte transparente

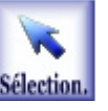

Utiliser ensuite l'outil **Sélection**  $\begin{bmatrix} 1 & 1 \\ 1 & 1 \end{bmatrix}$  et cliquer sur la première zone, l'outil Menu apparaît à

côté de la zone séléctionnée **MENUV** 

Cliquer sur ce bouton, puis sur **propriété d'objet** 

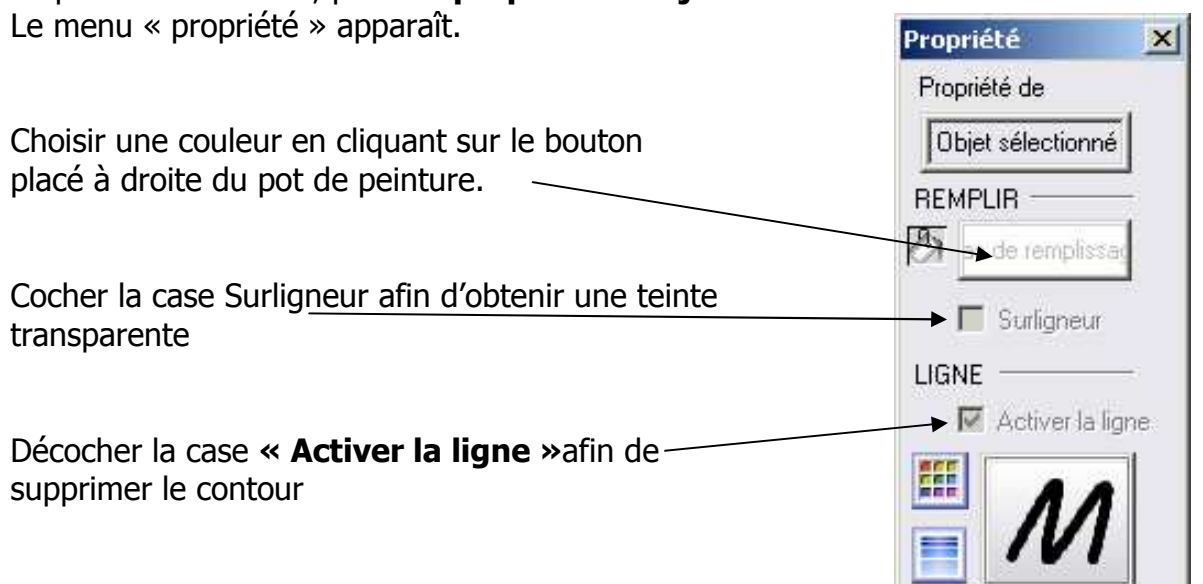

Recommencer avec les deux autres zones en utilisant des couleurs différentes

### 3) Utiliser plusieurs images au sein d'une même page

Il est possible d'insérer plusieurs images au sein d'une page et réaliser des activités « de type puzzle ».

**Activité 4 :** Des d'éléments (textes ou images) sont placés en vrac au tableau. L'activité consiste à associer les éléments entre eux

Nous allons préparer deux pages sur « les moyens de production de l'électricité » (Source : Site EDF www.edf.fr)

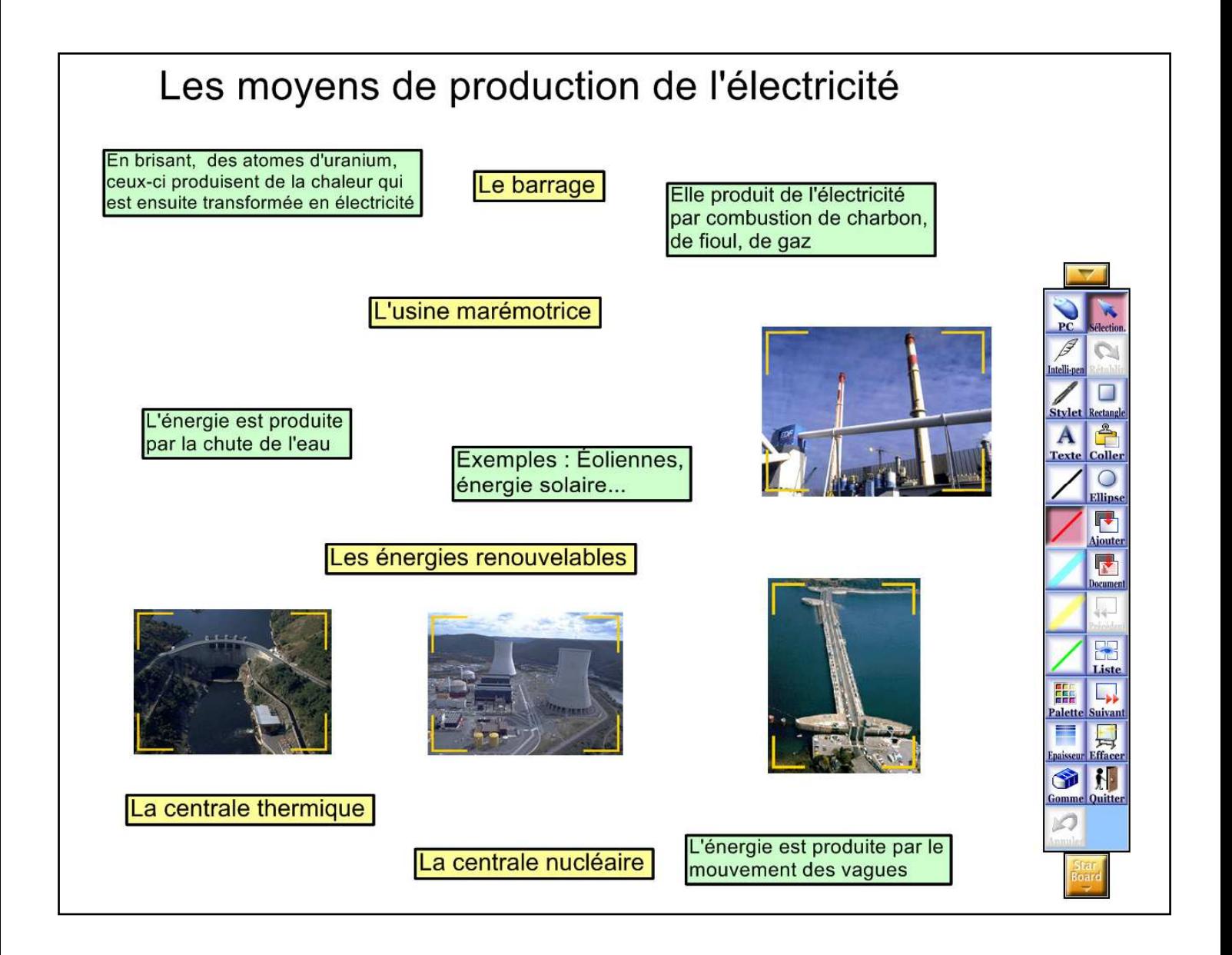

En classe, il ne restera plus qu'à déplacer les éléments afin de les associer.

Pour pouvoir insérer plusieurs images dans une même page, il est nécessaire de les copier dans la palette clipart.

Pour accéder à celle-ci, cliquer sur StarBoard…Outil…Image clipart

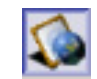

La fenêtre suivante apparaît :

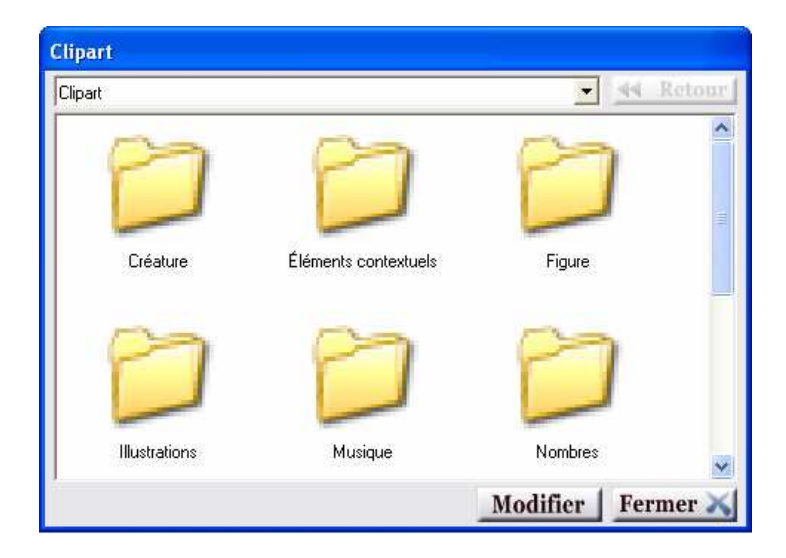

- Cliquer sur **« Modifier »**

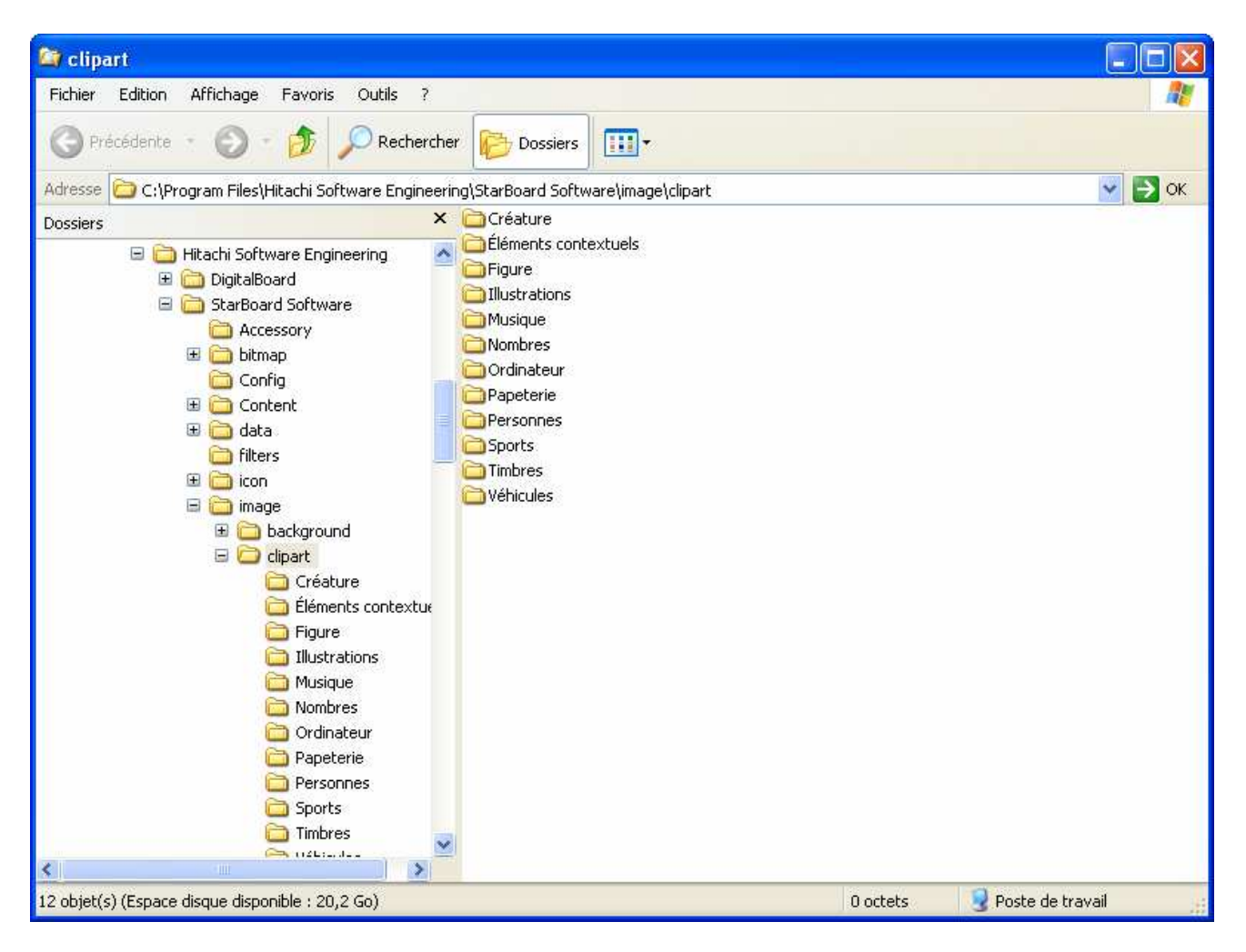

- afin de créer le nouveau dossier qui contiendra nos images. cliquer avec le bouton droit dans la zone de droite …, puis sur **Nouveau** … **Dossier** Renommer le dossier **« Electricité »**
- Ajouter les cinq images figurant dans le dossier «Stage TN / Voyage de l'électricité » dans ce dossier

# Annexe

# Etalonnage du tableau numérique

Lorsque la position du curseur et celle du stylet électronique ne sont pas alignées lors d'opérations sur le StarBoard, il est nécessaire d'effectuer un étalonnage du stylet.

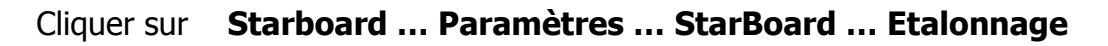

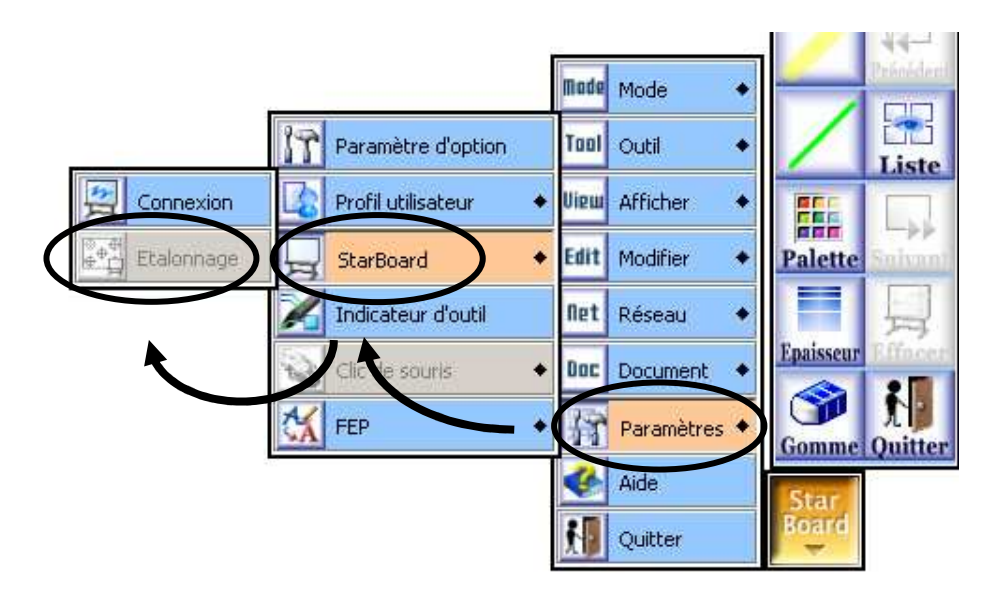

Appuyer sur OK dans la boîte de dialoque Etalonnage.

Appuyer avec le stylet électronique sur le symbole situé dans la partie supérieure droite, en maintenant le stylet perpendiculaire au tableau.

Le symbole clignotant rouge doit devenir vert. Répétez cette opération pour les autres marques, en suivant le sens inverse des aiguilles d'une montre.

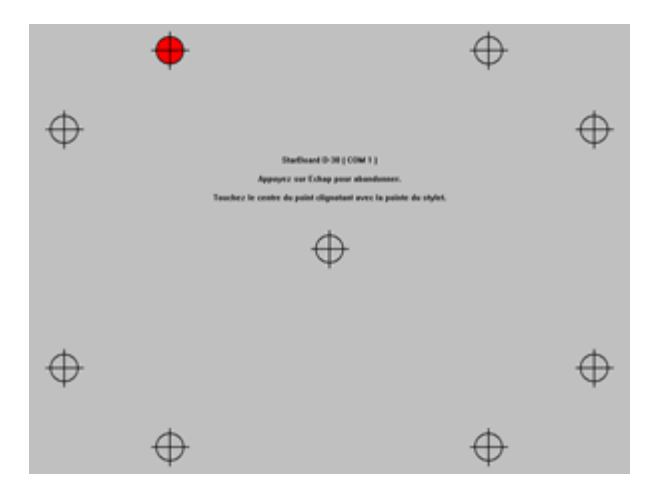

La procédure prend fin avec le pointage du symbole situé au centre de l'écran. En cas d'échec, reprendre l'étalonnage.